# Перечень оборудования для знакомства с системой

## **1. Оборудование для подключения АРМ Ресурс**

Для работы с системой Вам понадобится следующее оборудование:

- Адресный счётчик расхода «С2000-АСР8» (на 8 импульсных счётчиков) [http://bolid.ru/production/resurs/components/resurs\\_s2000\\_asr8.html](http://bolid.ru/production/resurs/components/resurs_s2000_asr8.html) или «С2000- АСР2» (на 2 импульсных счётчика). [http://bolid.ru/production/resurs/components/resurs\\_s2000\\_asr2.html\)](http://bolid.ru/production/resurs/components/resurs_s2000_asr2.html)
- Контроллер двухпроводной линии связи «С2000-КДЛ-2И» (Поддерживает до 127 импульсных счётчиков) https://bolid.ru/production/orion/opssubsystems/spi2000a/s2000-kdl-2i.html
- Резервный источник питания РИП12 для питания «С2000-КДЛ-2И». [http://bolid.ru/production/reserve/rip-base/rip-12\\_05.html](http://bolid.ru/production/reserve/rip-base/rip-12_05.html)
- Преобразователь интерфейсов «С2000-USB» (Поддерживает до 250 цифровых счётчиков или 127 приборов «С2000-КДЛ-2И»). <http://bolid.ru/production/orion/interface-converter/s2000-usb.html>
- Для подключения приборов рекомендуется использовать провод сечением 1мм<sup>2</sup> .

Для беспроводного подключения, Вам понадобится дополнительное оборудование:

- 1) Адресный счётчик расхода по радио каналу «С2000Р-АСР2» (На 2 импульсных счётчика).
- 2) Блок приёма радиосигнала «С2000Р-АРР32» (Поддерживает до 32 «С2000Р-АСР2»).

## **2. Схема подключения оборудования**

#### Для проводного соединения:

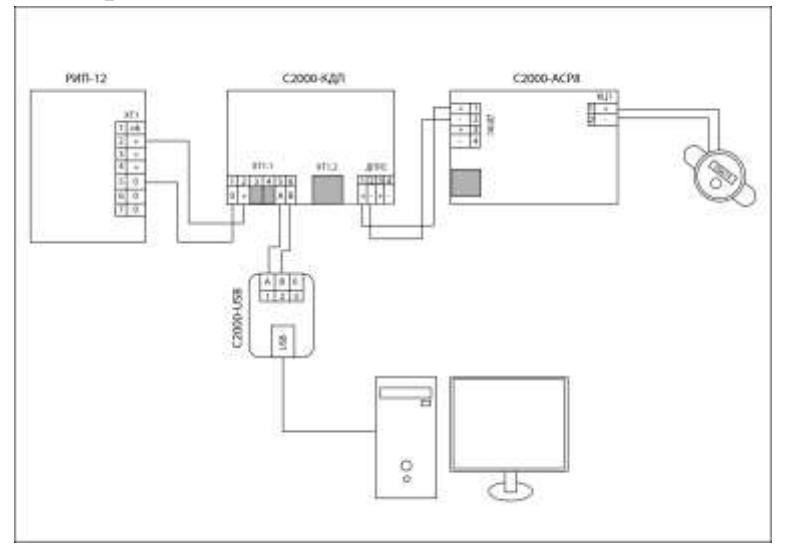

Проводное подключение оборудования

- 1) Импульсный счётчик подключается к «С2000-АСР8».
- 2) Прибор «С2000-АСР8» подключается через линию ДПЛС к «С2000-КДЛ-2И».
- 3) К «С2000-КДЛ-2И» подключается резервный источник питания РИП12.
- 4) Преобразователь интерфейсов «С2000-USB» подключается к «С2000-КДЛ-2И» и передаёт информацию с него на ПК оператора.

Для беспроводного соединения:

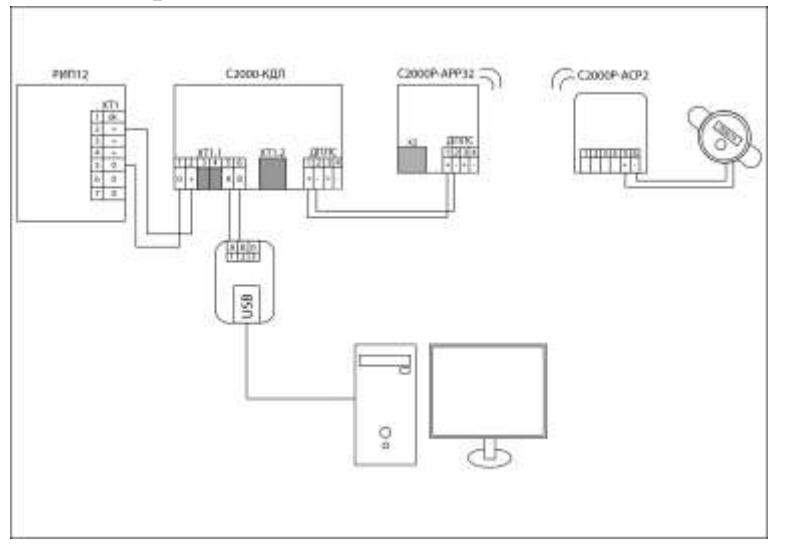

Беспроводное подключение оборудования

- 1) Импульсный счётчик подключается к «С2000Р-АСР2».
- 2) «С2000Р-АСР2» подключается по радиоканалу к «С2000Р-АРР32».
- 3) «С2000Р-АРР32» подключается по лини ДПЛС к «С2000-КДЛ-2И».
- 4) К «С2000-КДЛ-2И» подключается резервный источник питания РИП12.
- 5) Преобразователь интерфейсов «С2000-USB» подключается к «С2000-КДЛ-2И» и передаёт информацию с него на ПК оператора.

# **3. Знакомство с программой, добавление интерфейсов и счётчиков программу.**

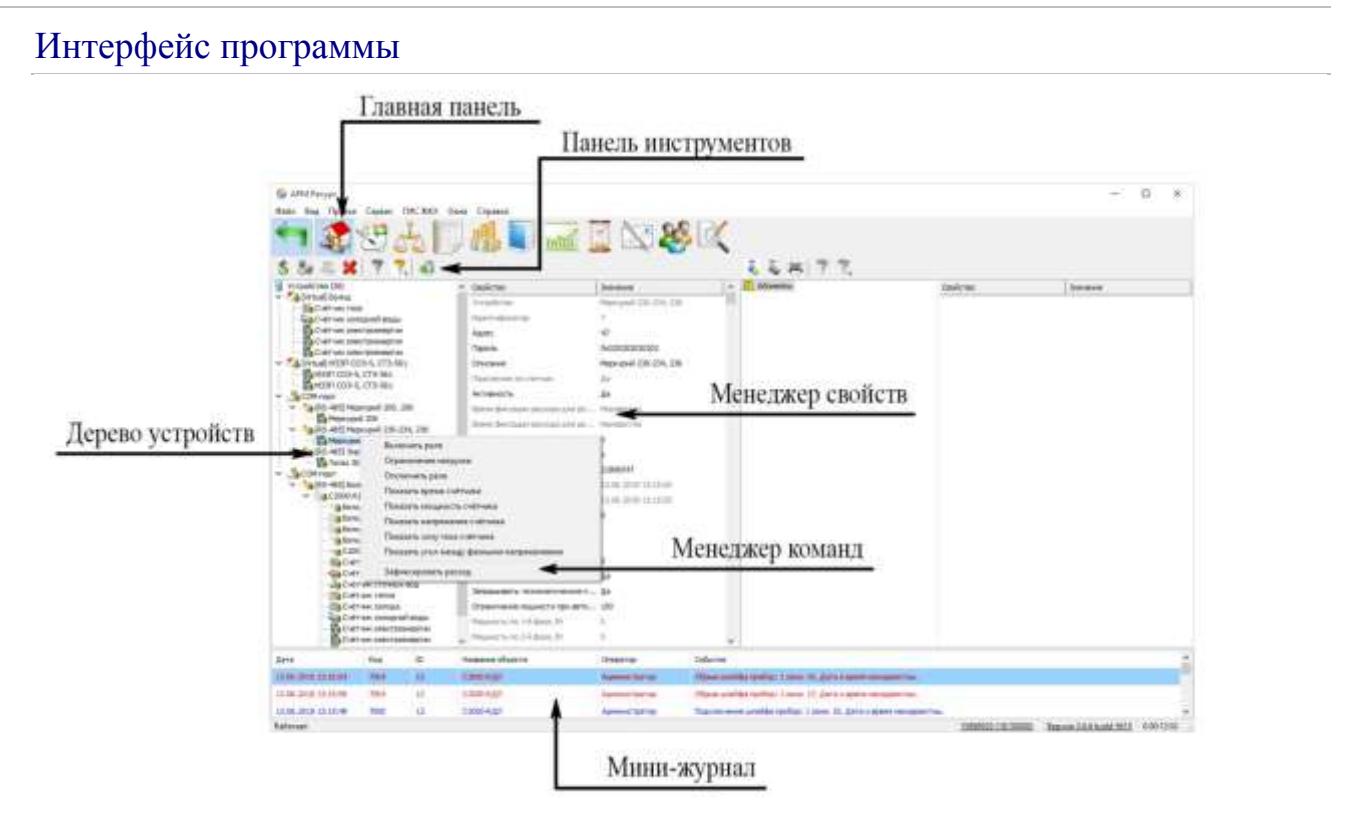

## 1. Добавим интерфейс счётчика

Добавим интерфейс «[RS-485] Болид». Для этого нажмем на панели инструментов "Добавить интерфейс" и из выпадающего списка выберем «[RS-485] Болид»

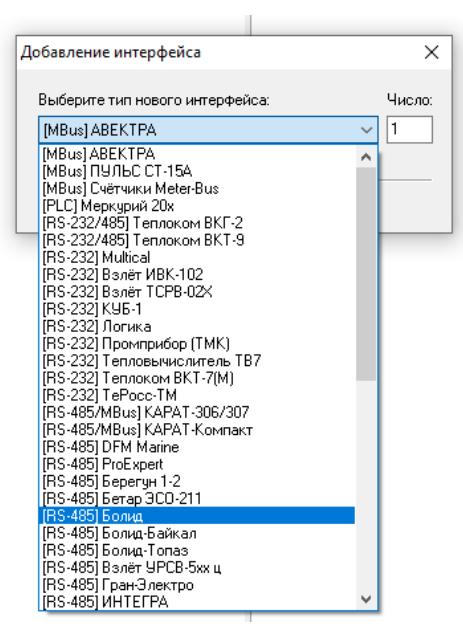

- В дереве устройств должен появиться новый интерфейс.
- Устройства (0)

V . S COM-nopT **10 [RS-485] Болид** 

### 2. Настроим свойства интерфейса

Установим свойство "Активность" в "Да". Изменение свойств имеющих варианты для выбора происходит следующим образом:

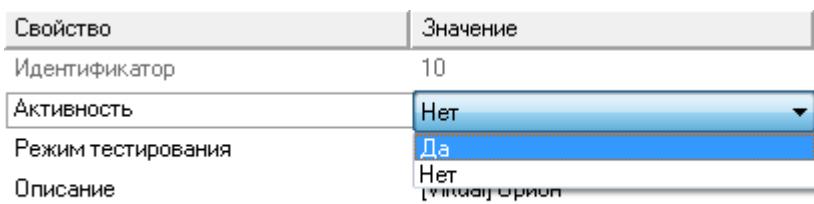

- 1. Делаем двойной щелчок по строке со свойством.
- 2. Раскрываем появившийся выпадающий список.
- 3. Выбираем из выпадающего списка значение.
- 4. Щелкаем рядом со списком для применения нового значения.

### 3. Активируем интерфейс

Значок интерфейса должен измениться, шестеренка означает что интерфейс активен и подключение успешно установлено.

Устройства (0) <u>©а СОМ</u>-порт ta RS-485] Болид

#### 4. Добавляем счётчик

Выделив интерфейс, нажмем на панели инструментов "Добавить счетчик" и из выпадающего списка выберем "Счетчик холодной воды".

В дереве устройств должен появиться новый счетчик.

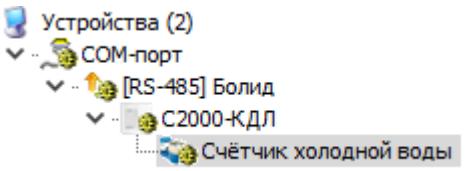

#### 5. Активируем счётчик

Значок интерфейса должен измениться, шестеренка означает что счетчик активен и подключение успешно установлено.

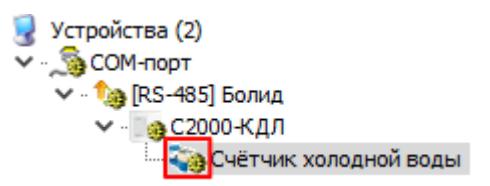

## **4. Настройка UProg**

Для работы с программой, необходимо правильно настроить «С2000-КДЛ-2И» через Uprog. Поставьте «тип входа» равным «13», а так же «Счётный порог» и «Время интеграции счётчика» равными «1».

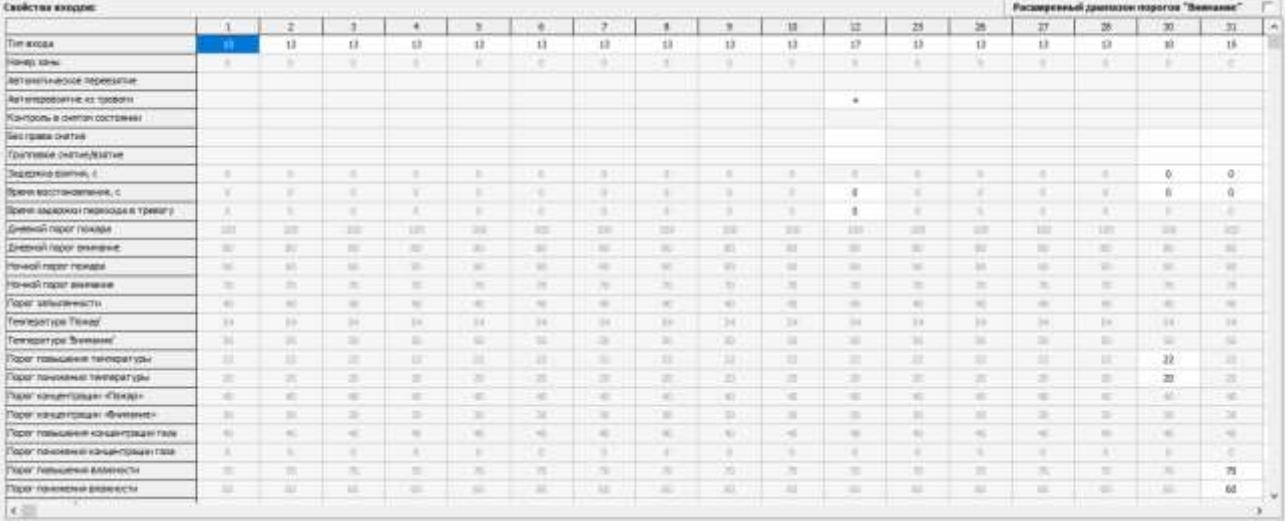

## **5.Проверка расхода счётчика**

Для того чтобы проверить правильность подключения счётчика в системе, вам надо проверить его работу.

Для этого необходимо:

 В свойствах добавленного счётчика в пункте «Интервал записи расхода» поставьте значение «1». В дальнейшем, во время работы программы, необходимо поставить значение большее нуля, чтобы избежать переполнения базы данных.

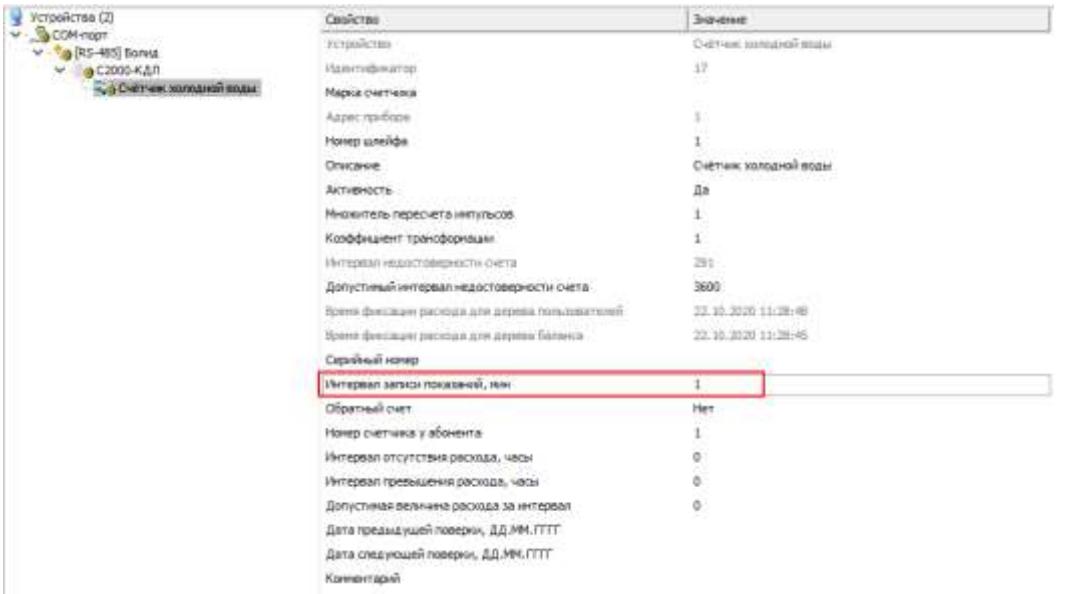

 Нажмите правой кнопкой мыши на добавленный счётчик, и нажимаем на пункт «Установить расход»

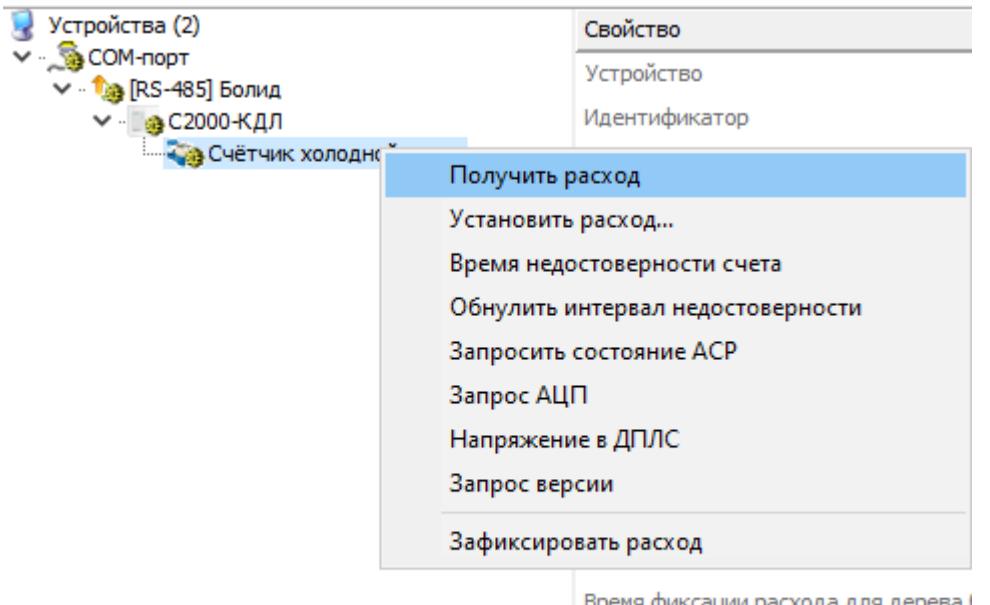

время фиксации расхода для дерева і

Серийный номер

Интервал записи показаний, мин

В появившемся окне, установите начальный расход счётчика и нажмите «ОК»

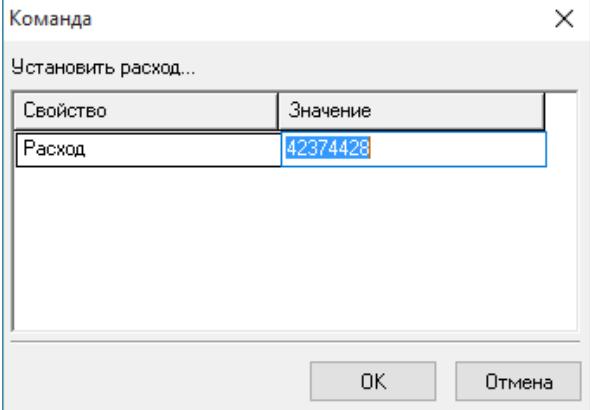

Зайдите во вкладку «Расход», которая находится на главной панели.

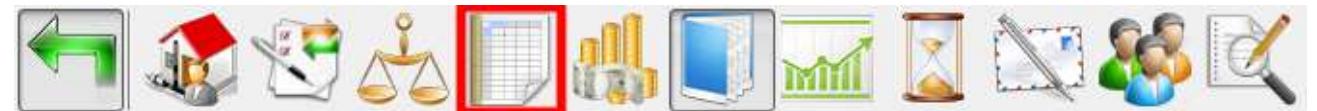

Если расход счётчика идет, то Вы все подключили верно.

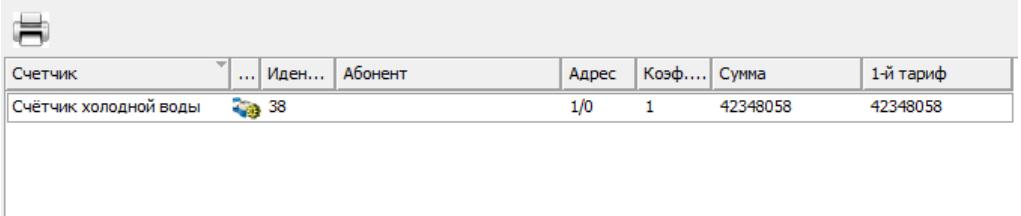

Приятной работы с программой!